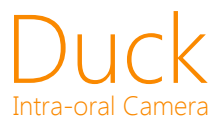

ĥ

# Quick Guide Manual**OPCOM** Care<sup>®</sup>

## **Quick Guide** CL480D

## **OPCOM** Duck

A personal health scope to check yours and your loved ones ears, nose,eyes, skin and, hair.With its built-in mini 310K Pixels camera in the 6mm head, pictures and videos can be captured for real-time viewing, or video that can be stored in your personal files and forwarded to a medical professional for review and diagnosis. Easy to use on small children and infants or pets….

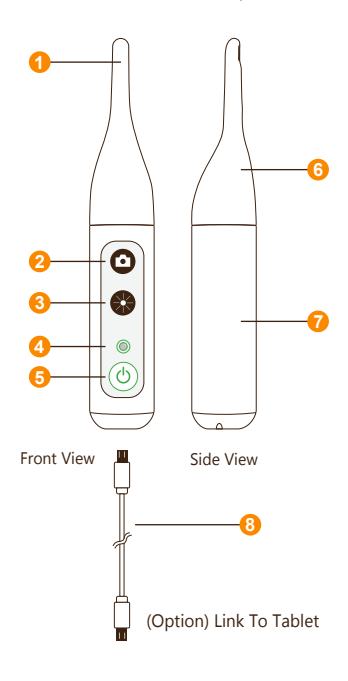

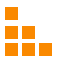

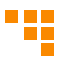

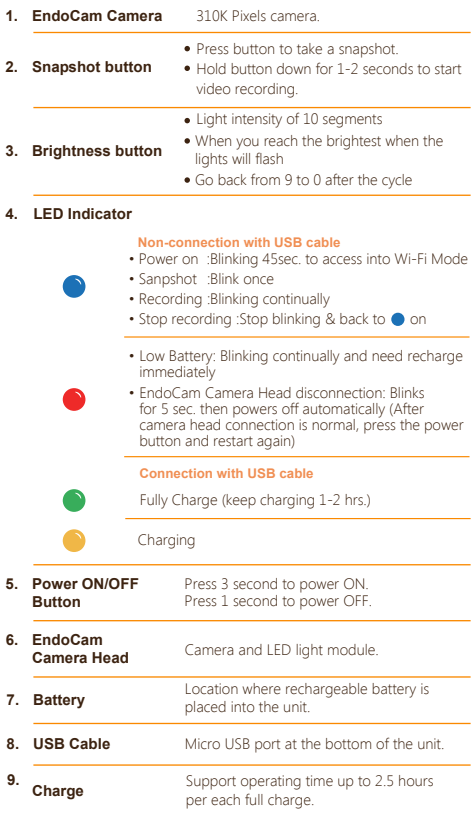

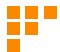

### **Operation**

#### **1. Download App**

To download mobile application to your Mobile device:

- Android: Go to Google play download "OPCOM Care" App.
- iOS: Go to App store download "OPCOM Care" App.

#### **2. Paring Device to Mobile Device :**

Power on OPCOM Care unit, and then turn on Wi-Fi on your mobile device.

- Open App, to Menu
- . Wi-Fi Pairing, connect to Duck\_xxxxxxxx from the Wi-Fi list.

#### **(Option) USB On TO Go (OTG) mode:**

- 1. Turn off the power
- 2. Plug micro USB at the bottom of OPCOM Care Unit and plug another head of micro USB into tablet.

$$
\textbf{Core} \textbf{)} + \textbf{H} \textbf{)} + \textbf{H} \textbf{)} + \textbf{H} \textbf{ } + \textbf{H} \textbf{ } + \textbf{H} \textbf{ } + \textbf{H} \textbf{ } + \textbf{H} \textbf{ }
$$

#### **3. Live View :**

After Wi-Fi connected to OPCOM Care unit, back to Home screen, and live-view display on your Mobile or OPCOM Care System Tablet.

#### **4. P-CAM mode :**

OPCOM Care unit in power-off state, connect device's micro-USB to PC USB port, then open PC AP which support UVC, the live-view screen will display on PC. You could also download OPCOM AP from OPCOM website.

#### **5. Remark :**

Mobile / Application User's Manual available at: **www.opcom.com**

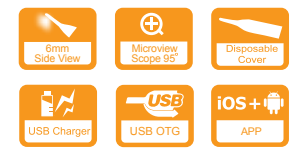

**For detailed warranty information,Please visit**

#### **www.opcom.com**